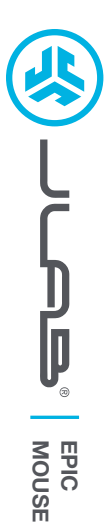

## **We love that you are rocking JLab! We take pride in our products and fully stand behind them.**

## **L<sup>I</sup>M<sup>I</sup>TE<sup>D</sup> <sup>T</sup>W<sup>O</sup> <sup>Y</sup>EAR <sup>W</sup>ARRAN<sup>T</sup> <sup>Y</sup>**

**<sup>S</sup>UPPOR<sup>T</sup> <sup>T</sup>EA<sup>M</sup>**

**#TEAMJLA<sup>B</sup>**

### **YOUR WARRANTY**

All warranty claims are subject to JLab authorization and at our sole discretion. Retain your proof of purchase to ensure warranty coverage.

**CONTACT US**

Reach out to us at **support@jlab.com** or visit **jlab.com/contact**

**REGISTER TODAY** jlab.com/register **Product updates | How-to tips FAQs & more**

## **1 2 SETUP**

#### **2.4 Connect**

Plug in the USB dongle to computer and turn on. The Epic Mouse will auto connect to device.

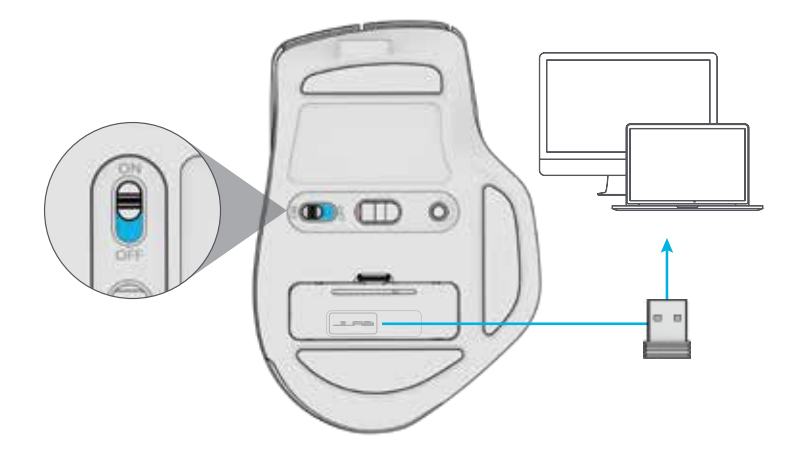

#### **Bluetooth Connect**

**Quick Press** to toggle between  $2.4, 1$ , and  $12.4$ . Then **Press and hold** to enter Pairing Mode. Select "JLab Epic Mouse" in device settings

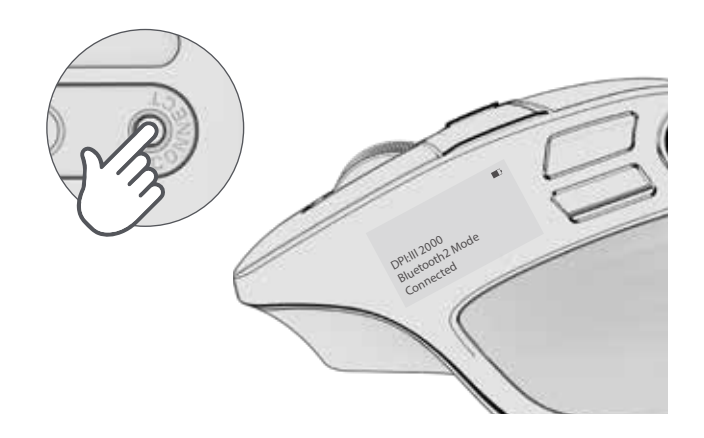

# **INTERFACE**

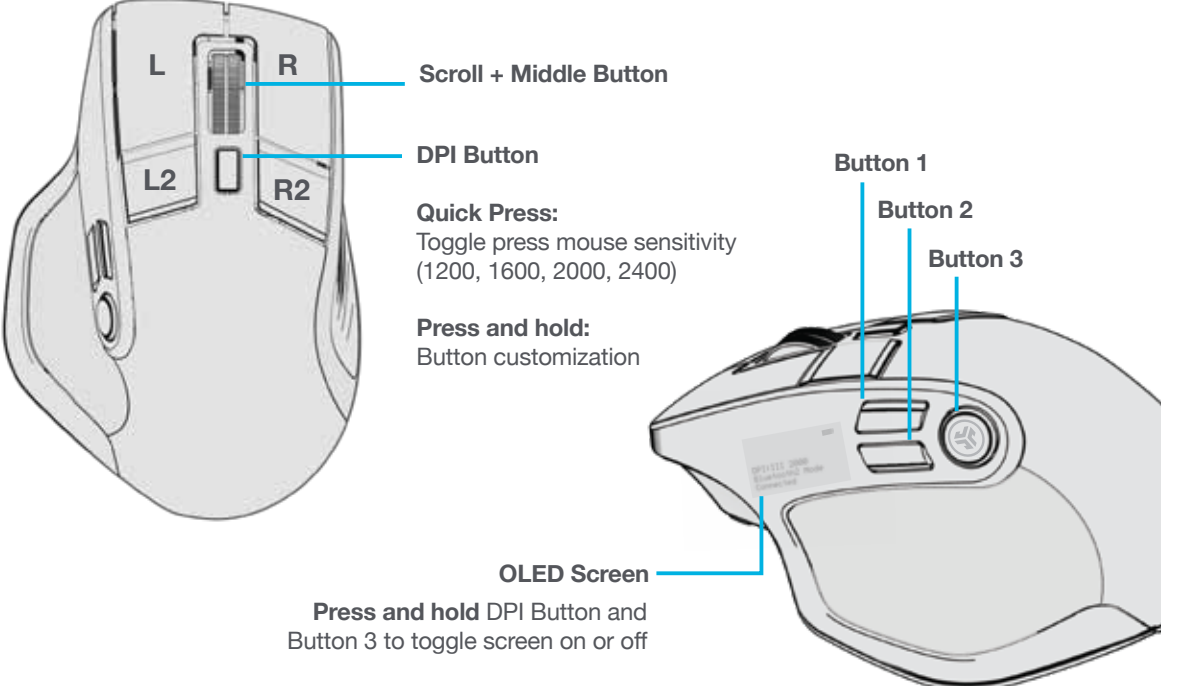

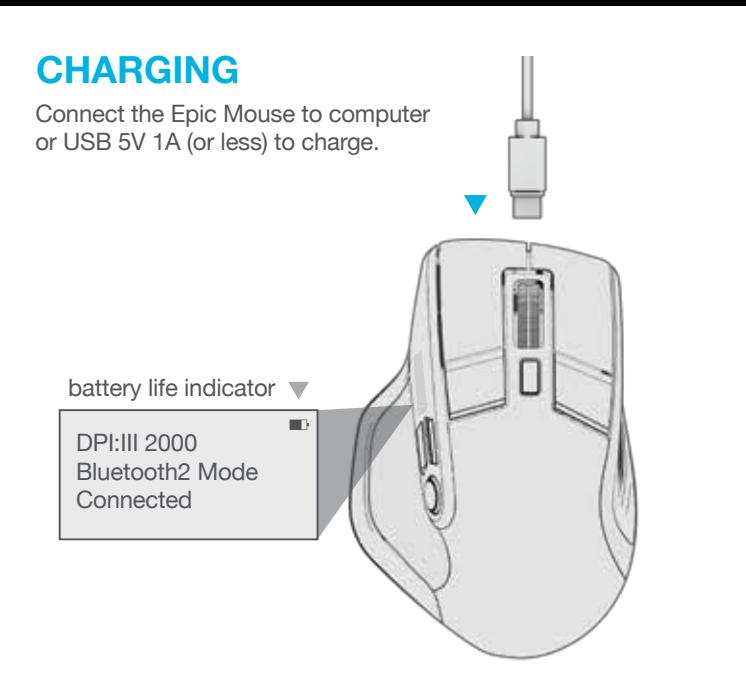

## **CUSTOMIZATION**

Download the JLab App (for Mac and PC) to fully customize the Epic Mouse at: **JLAB.COM/SOFTWARE**

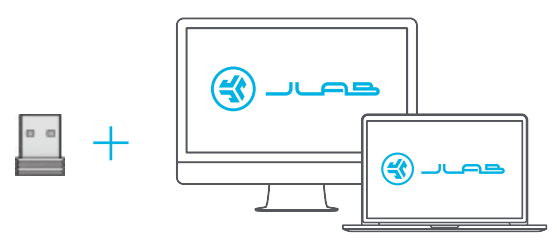

(2.4 dongle needs to be plugged in for customizing software)

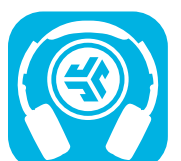

**Shop products | Product alerts | Burn-in your headphones**

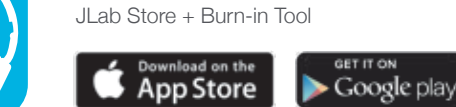